#### **Introduction**

The **New Contributor Report** is designed to give you a quick look at the number of new donors for multiple time periods. It gives you a count of the new donors for the time periods you select. Time period length defaults to quarters, but can be annual, semi-annual or monthly as well. It can be displayed as a list or as a bar chart. The report will also provide these subtotals for each time period selected:

- Total Amount Contributed
- Total Number of Contributions
- Average Value of Contribution
- Largest Contribution
- Smallest Contribution

#### **Preparing to Run the Report**

The **New Contributor Report** is one of the Contribution Reports Templates available off of the **Reports>Contribution Reports** menu's **New Contribution Report** button. It will be available as a template only after two software extensions have been enabled on your site. If it's not there, you'll have to install the software extensions. It's outside the scope of this document to describe installing the software extensions, so see your PowerBase administrator or reach out to PowerBase Support for assistance installing them.

This is an easy report to create, you can accept the defaults and click preview report to see the results, but if you've never created a report, you might find it helpful to review the **Creating Reports – Basics** document before proceeding. This document will assume that you are familiar with the basic report creation process in PowerBase.

### **Setting Filters**

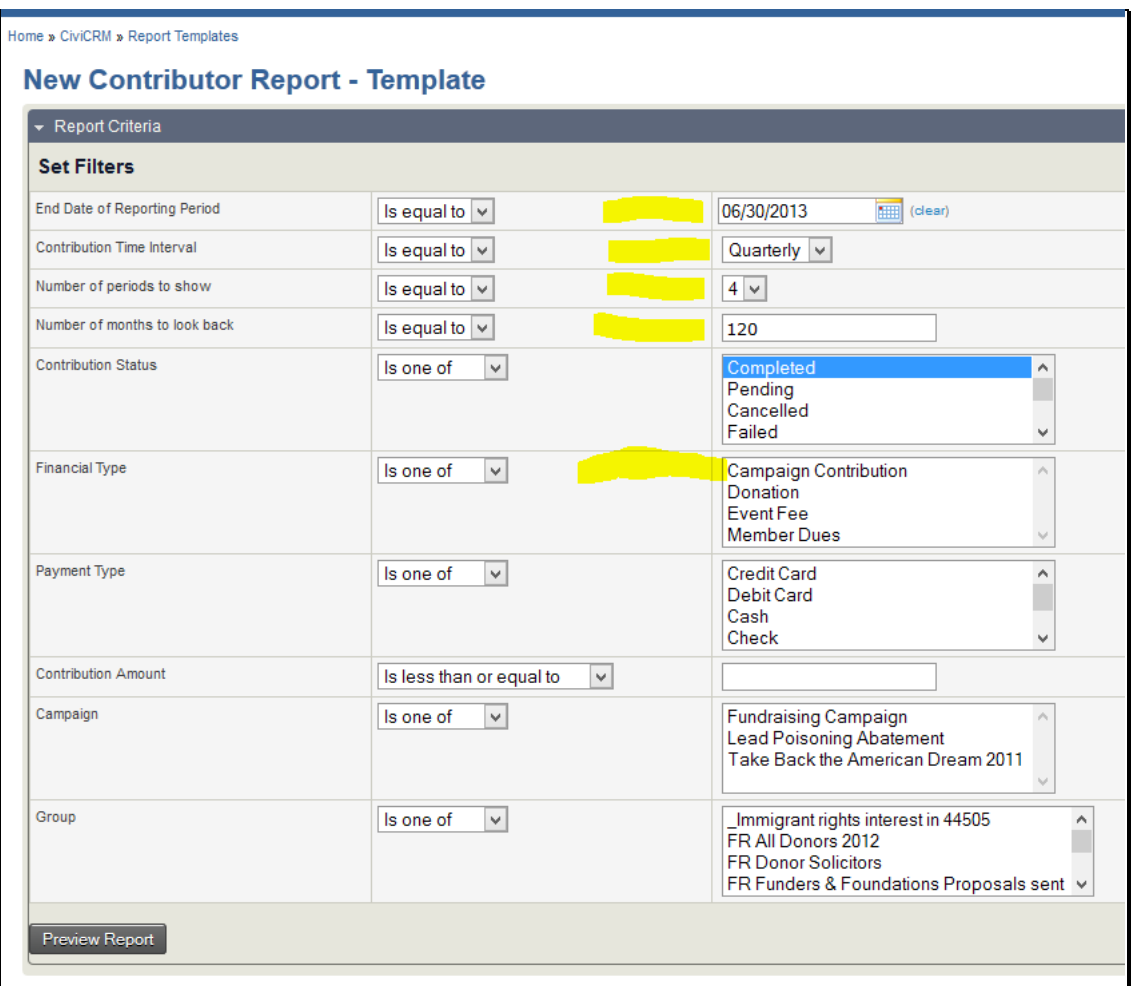

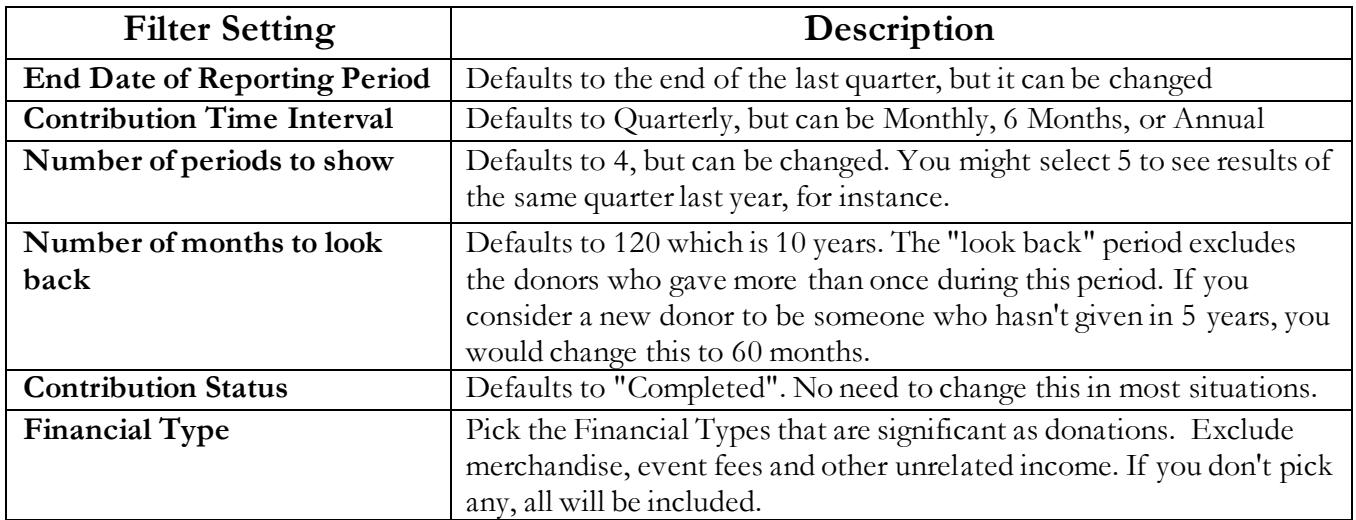

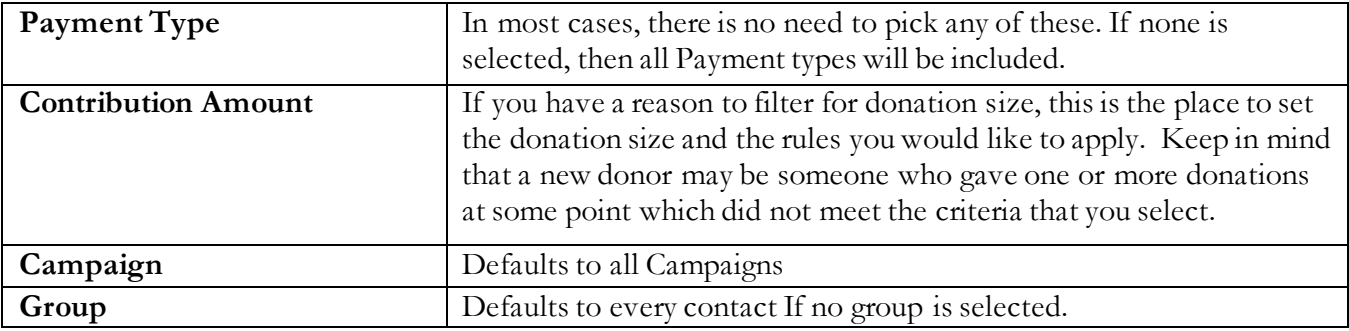

#### **Preview Report**

Click on Preview Report to bring the results up. The initial results will be in Tabular form, but you can change it.

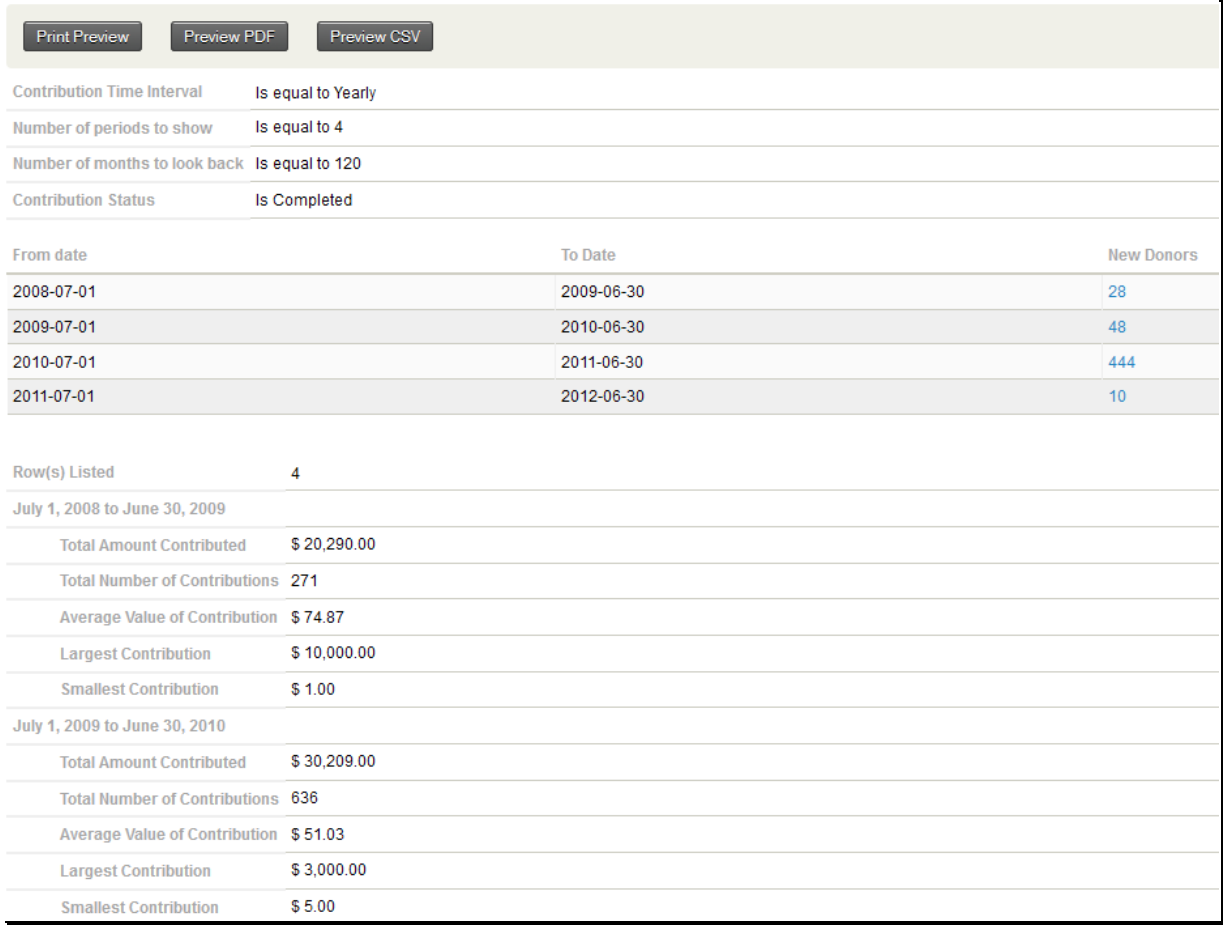

You can drill down by clicking on the numbers in blue. This will bring up the **Donor Behaviour Detail Report** showing the supporting details. The **Donor Behaviour Detail Report** is described in a separate document.

#### **Bar Chart**

To change it to a Bar Chart Report, change the View field from "Tabular" to "Bar Chart" and click View.

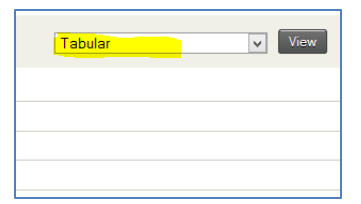

The result will be something like this next screenshot.

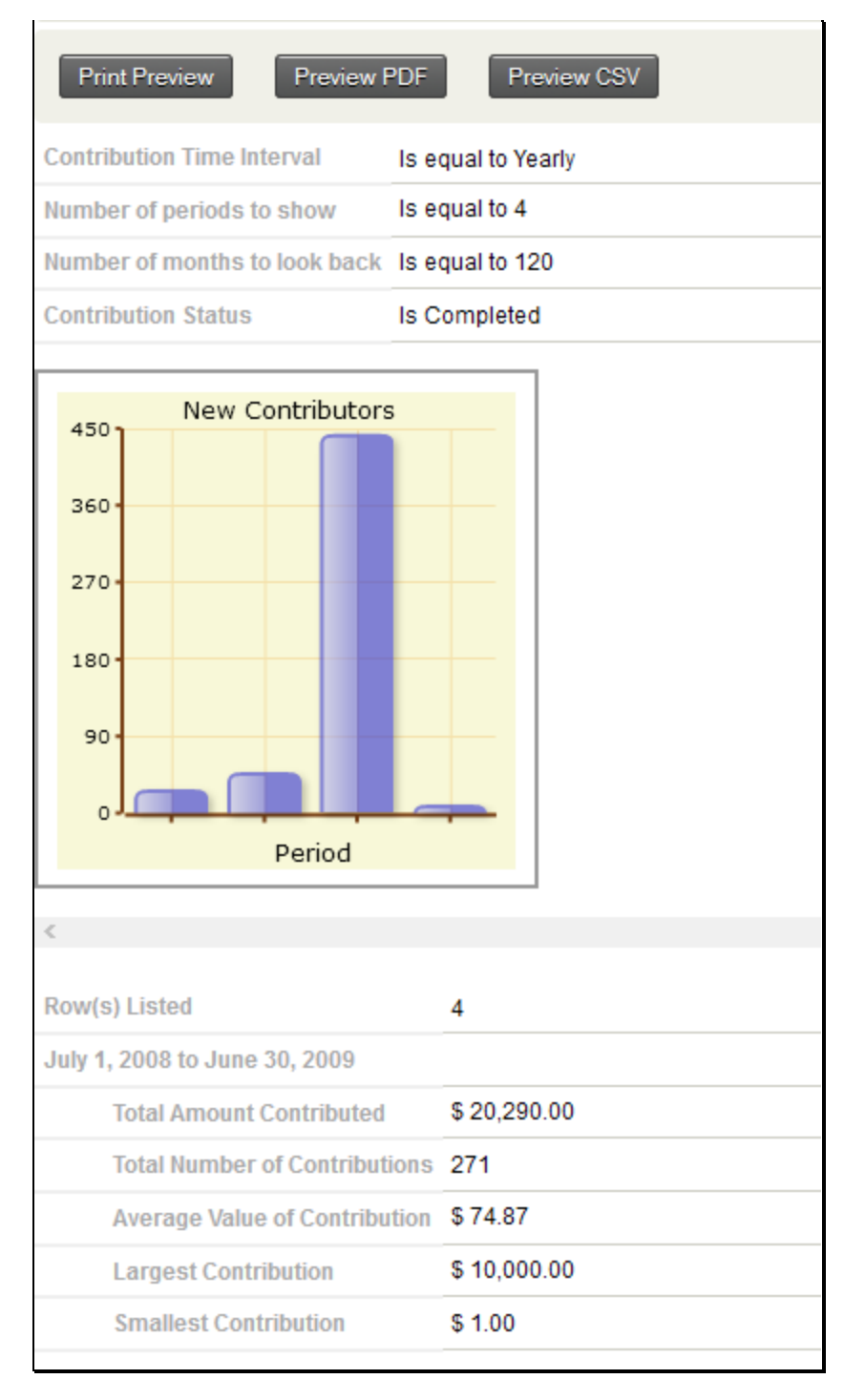

#### **Dashboard**

One you preview your report, you have the option of saving it and, optionally, to make it available for a Home page Dashboard. Details of that process are explained in the **Creating Reports – Basics** document referred to above.

This is how the bar chart would appear on the dashboard. Remember that you will have to occasionally update the period end date to keep it current.

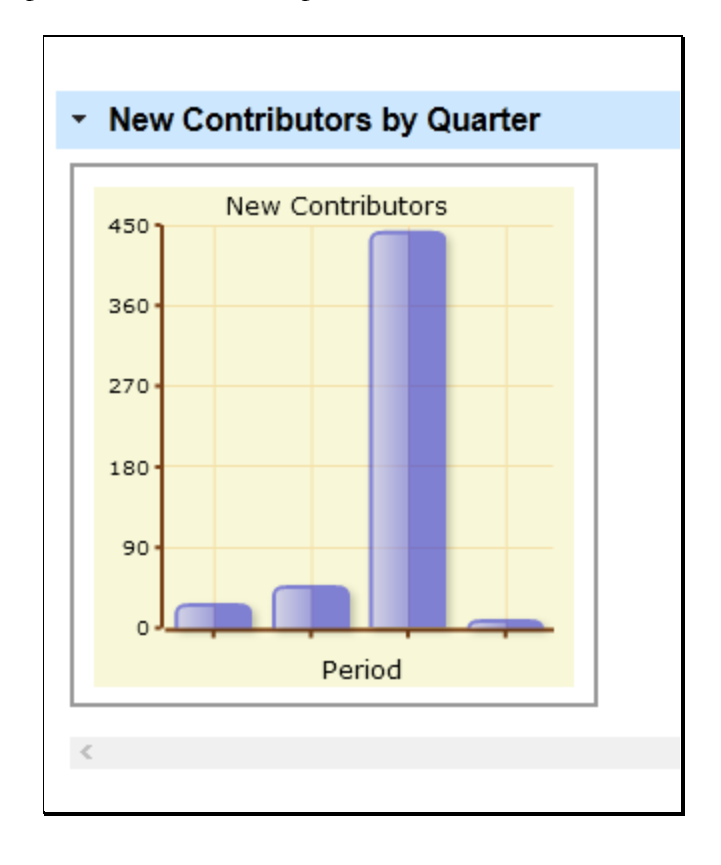